# EXTERNAL JOB APPLICANTS QUICK REFERENCE

# Use this quick reference to assist with applying for jobs at York Region.

External applicants will be able to view job postings on www.york.ca/careers

## Navigation

Click the **O** Help Resources icon for Help and Instructions on any page.

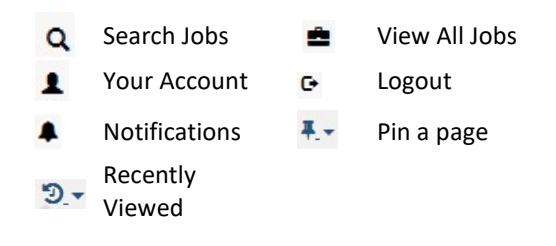

# Icon Definitions

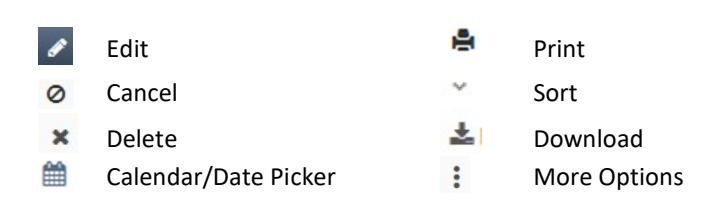

## Create Account

If you're a first-time user, you will first need to create a new account

1. Click on link on Create Account.

Example 1 Find the Create Account D Log in | 0 Help -

- 2. Upload your most up-to-date résumé.
- 3. Enter the required account details and click Continue. Fields with a \* are mandatory
	- a) Remember to review resume's format before continuing.
- 4. Upload a Cover Letter (optional) and click Next or Skip Step
- 5. Upload any supporting documents, if required or Skip Step.
	- a) For students, please attach proof of enrollment in this step.
- 6. Preview your information and then click Finish.
- 7. You will receive an email confirmation detailing your successful account creation.

Explore career opportunities at York by clicking on View All Jobs.

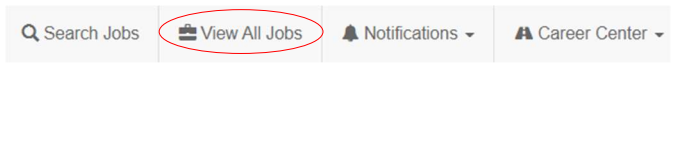

# Search Jobs

- 1. Login and navigate to View All Jobs on the top left corner for all postings.
- 2. If using Job Search, enter your Keywords.

Select **ADVANCED JOB SEARCH** for additional search fields

- Q Search 3. Click
- 4. Click JOB TITLE  $\triangleq$  to see the job details page

#### Job Search Hints:

- Search by complete words. Job searches do not support wildcard and partial word searches
- Use 'At least one of the following' for a broader search
- To select more than one location or multiple job categories: Hold down the 'Ctrl' key (for PC) and click the desired options Save you search as a Job Search Agent to be notified when

jobs are posted. Click **B** Save Search as an Agent at bottom of job search results page.

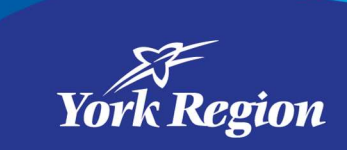

#### Job Search Agents

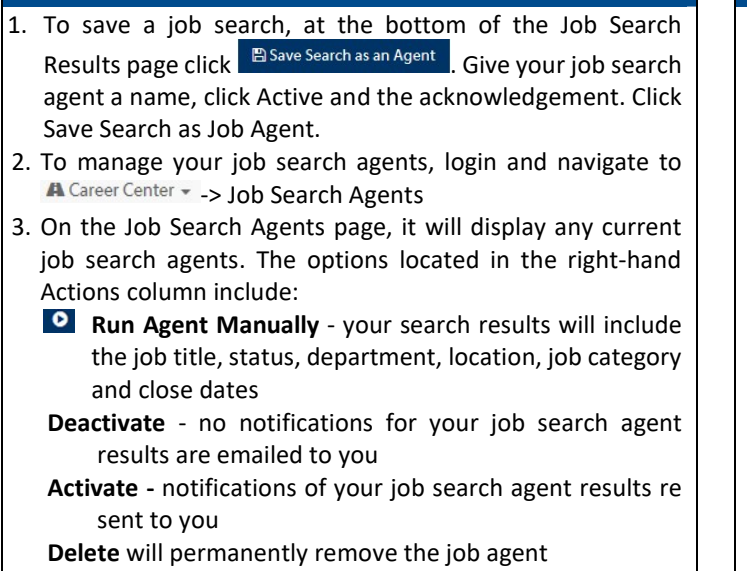

- 4. To view the job details and apply, click the Job Title
- 5. Click Create New Search Agent to create a new job search agent TIPS:
- You must have an account to save a job search agent
- You cannot edit a Job Search Agent. Delete the agent and create a new job search agent

#### Apply for Jobs

- 1. Login and navigate to View All Jobs on the top left corner for all postings.
- 2. Use Advanced Job Search to locate the job
- 3. Select the Job Title to view the job details.
- 4. Click  $\overline{P}$  Apply to this Job at the bottom of the job posting
- 5. Review your Application Form, edit or complete any remaining fields. See steps in Add Résumé to add your Résumé or Edit Your Résumé
- 6. When completed, select the  $\rightarrow$  Next button.
- 7. Where applicable, complete the Screening Questionnaire, and select > Next
- 8. If you wish to provide a Cover Letter, see the steps in Add /Edit a Cover Letter, and select  $\rightarrow$  Next To add and edit a

previous cover letter, select the **button beside your** cover letter, then select  $\sum_{n=1}^{\infty}$ 

- 9. Preview is the last step. Click the  $\triangle$  Edit icon to make changes to your information
- 10. Click **>** Finish to complete your application or Save for Later to complete at a later time

A success message indicates you have completed the apply process.

TIP: You cannot update your submitted application after you have clicked the Finish button.

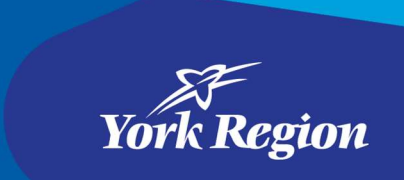

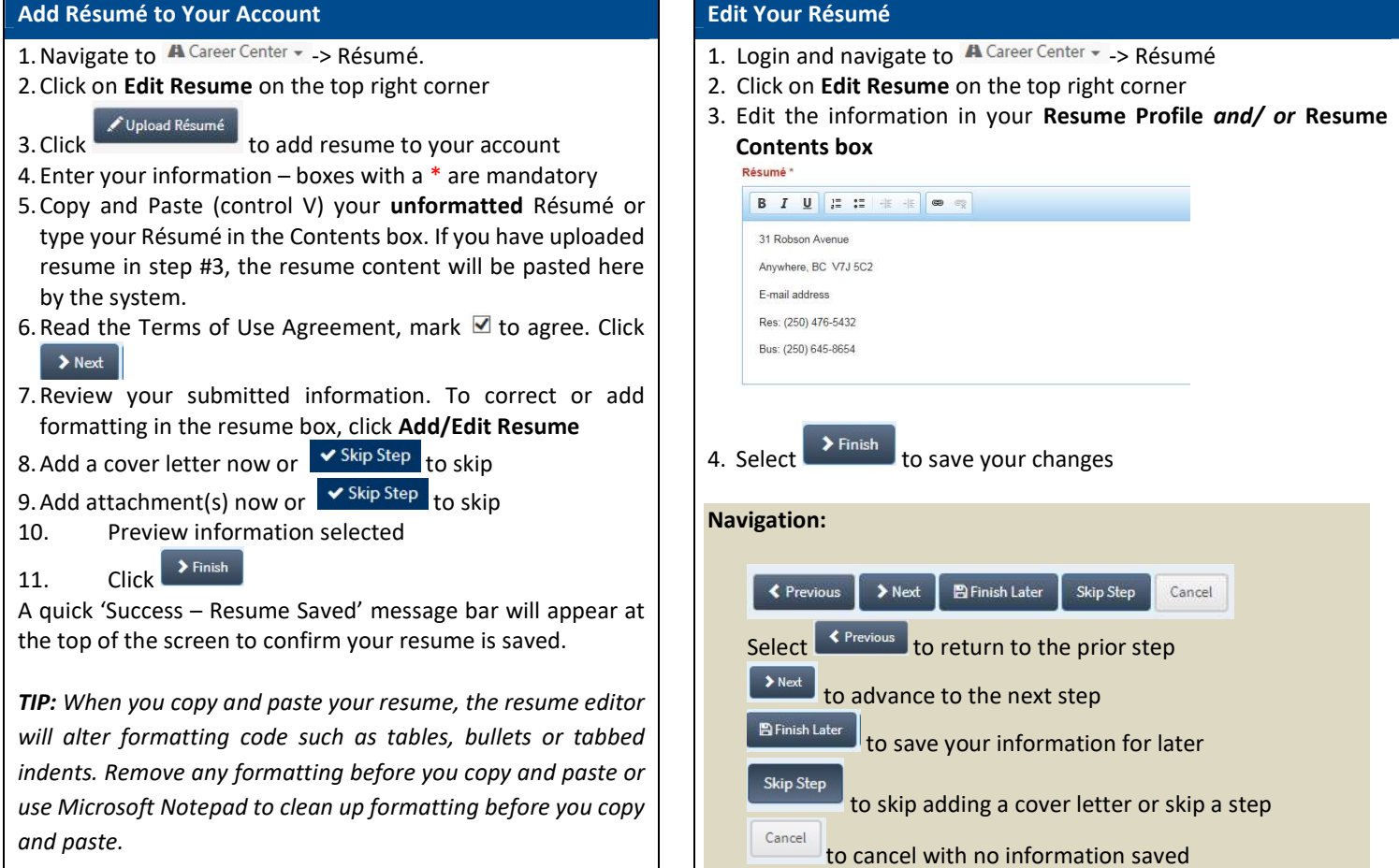

٠

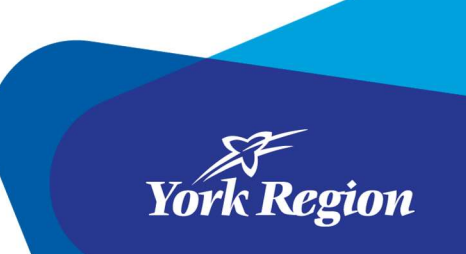

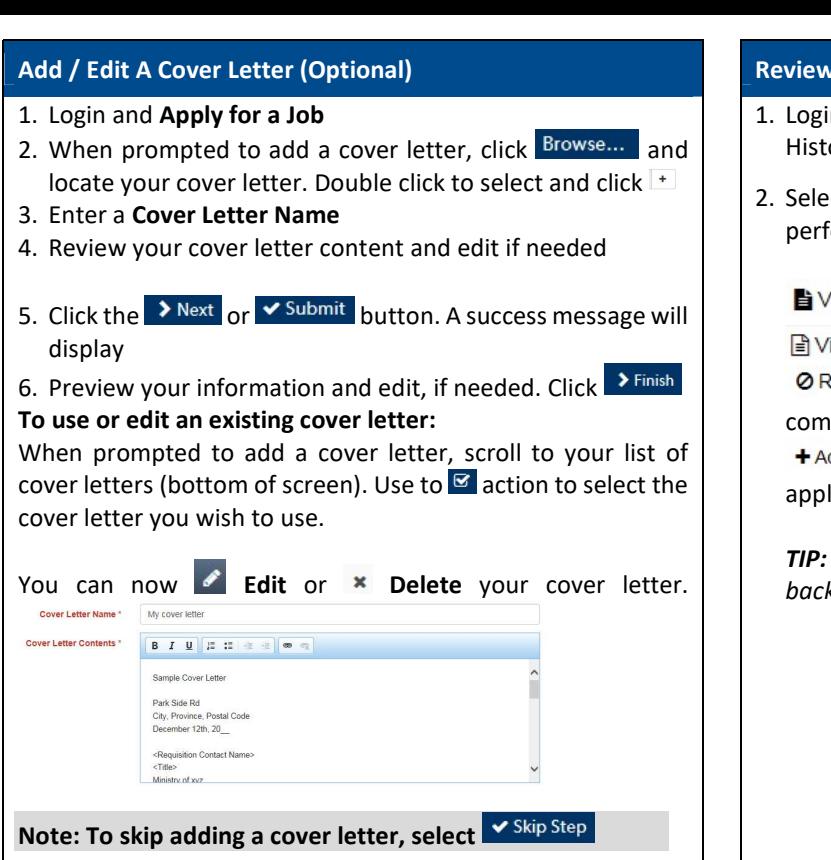

#### Your Résumé Submission History

- in and navigate to  $\mathbb{A}$  Career Center  $\sim$  -> Résumé Submission ory
- ect the  $\left[\frac{\phi}{2}$  More Options icon in the Actions column to form the following tasks:

 $\ell$ iew Résumé $\,$  View the version of the Résumé you submitted

iew Cover Letter View the cover letter submitted

Remove Self from Consideration Remove yourself from the petition

dd Yourself Back for Consideration Re-submit your original lication

You cannot edit your application when you add yourself k for consideration.

### Select interview/testing timeslots

You will receive an email notification for an interview/ test if you're selected to proceed in the competition process.

- 1. Click on the link in the email or Navigate to A Career Center  $\sim$  -> Interview Invitations.
- 2. Claim the time slot of your choice or select reject interview if you do not wish to proceed with the next steps of recruitment.
- 3. Click OK on the pop-up window
- 4. Review the email confirming the time slot you selected.

Note: if you wish to cancel your interview, navigate to Career Center -> Interview Invitations -> Interview Invitation History -> Release button. This will notify HR that you wish to cancel the interview slot you selected.

## **Offers**

You will receive an email notification if you have a job offer.

- 1. Login and navigate to **A** Career Center -
- 2. Locate the Offer email notification and click the link in the email or

Navigate to A Career Center - > Offers

- Click on Offer Details to view the offer letter
- 3. Click Accept Offer or Reject the Offer

**Offer Decision** Click the appropriate link below to accept or reject the offer. Any comments can be entered on the next screen. **Accept Offer Reject Offer** 

Contact the recruiter if you wish to discuss the offer.

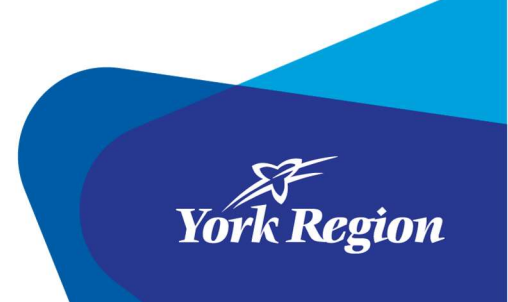

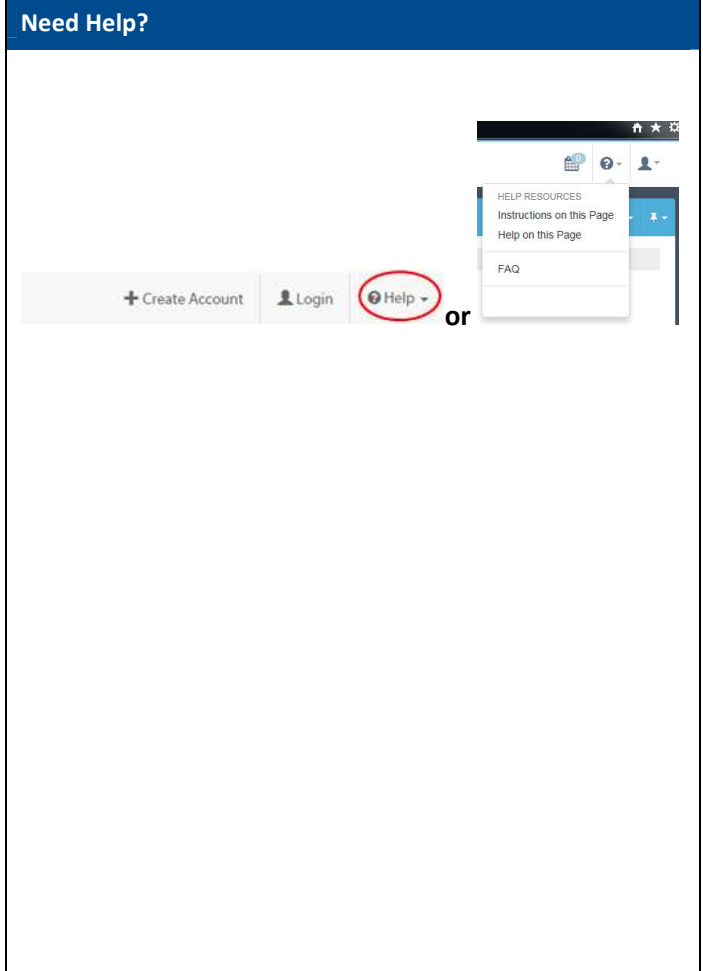

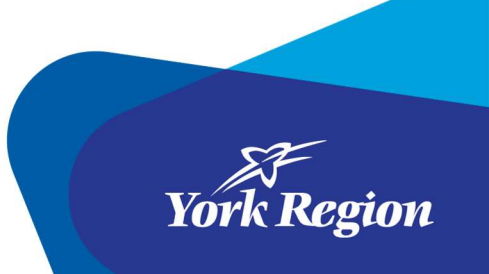